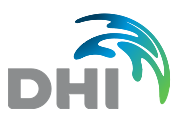

# FEFLOW License Installation

## **1. General Introduction**

The FEFLOW license is based on the DHI License Management software. Licenses require a dongle (hardware lock) and a license key. Without a valid license, FEFLOW can be run in demo mode. In demo mode, all DHI FEFLOW-related tutorial and example models can be opened, and new models can be saved and run up to a model size of maximum 5 slices with 2000 nodes each. For fully-unstructured meshes a total number of 10,000 nodes is applied.

Time-limited licenses can be bound to specific computer hardware (computer-bound licenses). In this case, the HOSTID that the license is connected to is not read from a dongle but from the computer that the license is issued for. In order to generate a key code for this license type, the user has to read the computer-specific HOSTID from his/her computer and send it to [MIKE](mailto:mike.de@dhigroup.com)  [Support address.](mailto:mike.de@dhigroup.com)

In Viewer mode, FEFLOW model and results files can be opened. All visualization and postprocessing options are available.

The following information describes the steps for a license installation in Windows.

### **2. Starting the License Administration**

#### **Immediately after installing FEFLOW:**

When FEFLOW is started for the first time or if no license can be allocated at startup, the DHI License Management dialog is brought up automatically.

#### **FEFLOW is running in DEMO mode:**

If FEFLOW is running in demo mode (indicated by the word **DEMO** in the window header), the License Administration dialog has to be started manually by choosing *Tools > License* from the menu in the FEFLOW graphical interface. Click on the button **Dongle license** to switch to licensed mode.

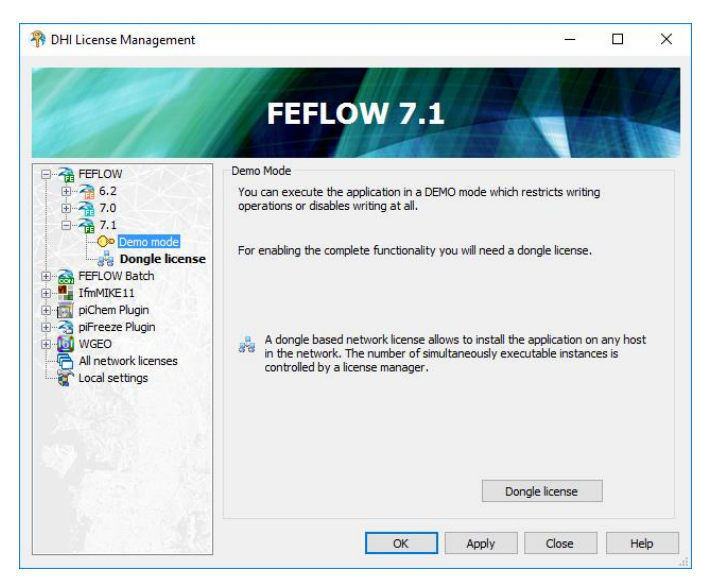

*Switching from Demo mode to Dongle license*

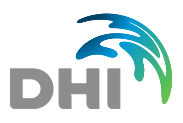

# **3. Connecting to the license server**

On the right side of the DHI License Management dialog, several tabs are displayed. Make sure that the **Server** tab is active.

#### **License on local machine**

If the license server is run locally - which is mandatory in case of a single-seat license make sure localhost is set in the Host name or IP address field. Click on Connect. A number is displayed in the Server Identification Number (HOST ID) field. Check if the number corresponds to the HOST ID on the license sheet.

#### **License on remote server**

If the license server is run on a remote computer in the network, input the host name of the remote machine or its IP address into the Host name or IP address field. Click on Connect. A number is displayed in the Server Identification Number (HOST ID) field. Check if the number corresponds to the HOSTID on the license sheet.

### **4. Installing a license**

To install a license on the license server, have the license sheet ready. The license sheet is typically provided by your local DHI office after purchase and filling in the online Key Code Order Form. If you have a digital version of the license sheet, this file can be automatically imported into the DHI License Management tool.

For the next step, make sure to have administrator privileges on your computer.

In the **Server** tab, you can click on **Import license** file to select the license information document. The DHI License Management tool supports the import of MIKE License files (*\*.dhlic* and *\*.txt*), as well as the former DHI WASY License files (*\*.rtf*). During the import operation, the license tool will prove the proper match between the license information and the Server Dongle ID.

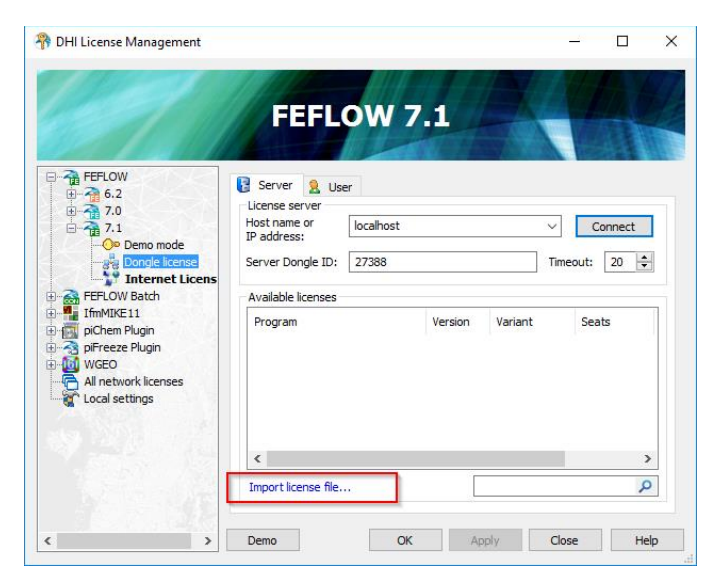

*Import a license file*

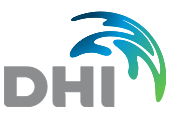

After the license has been imported, there will be an entry in the **Available license** section in the **Server** tab.

## **5. Choosing the license**

In the **Server** tab, choose the license to be used and click on **Apply** and **OK** buttons. FEFLOW will use the chosen license on future startups as long as the license is available and no other license is selected.

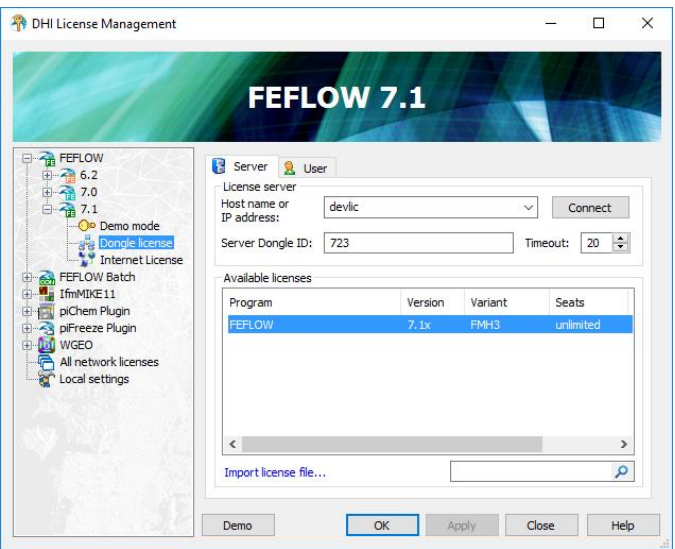

*Choosing an available license*

### **6. DHI Cloud License Server**

The MIKE Release 2017 introduces the common license platform for the entire family of the MIKE Products. Beside multiple new features, the DHI License Management tool expands the use of the cloud license services. The DHI Cloud License Server provides the opportunity to license DHI products through an on-line Internet connection. Obtaining licenses directly from the internet provides a number of unique opportunities compared to running a local license server:

- Global sharing of licenses
- Access from any location with an Internet connection
- Licenses can be enabled on-line
- No dongles or license files to ship
- Immediate access to temporary licenses for peak work loads
- Using an Internet License

The use of an internet license simply requires an email address and password. Multiple users within the same company can access the license service if the corresponding profile (email) has been registered within the list of end users. The service requires an internet connection to retrieve the license from the DHI License Cloud Server.

After the connection has been established, the DHI License Management tool will actualize the list of available licenses for the specific logged account.

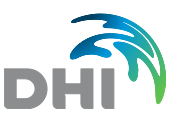

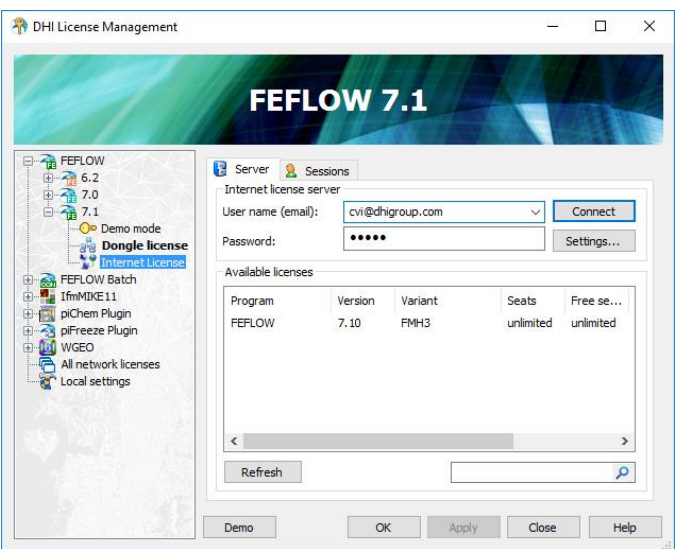

*Connection to an internet license*

Once the connection has been properly established, depending on the target application selected (left parameter tree), the user can choose an available license by simply clicking on the list and then click on **Apply** button.

#### **Verifying Active Sessions**

Multiple users can benefit from the flexibility of the DHI License Cloud Server. The status of the sessions can always monitor from the Sessions tab in the DHI License Management tool.

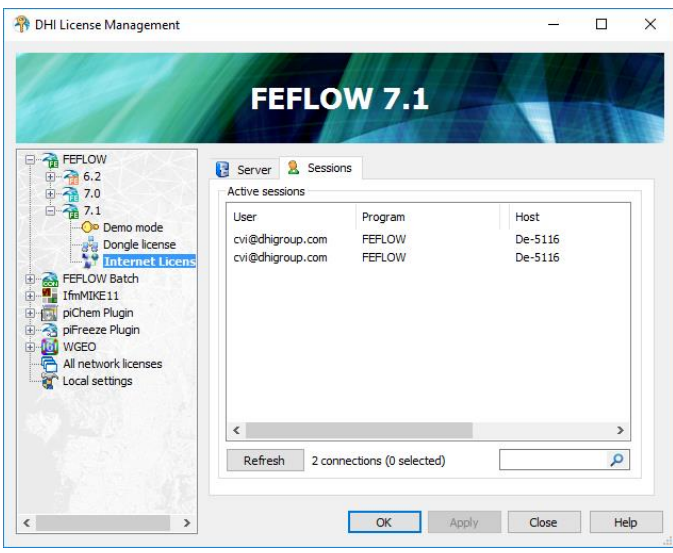

*Active sessions using an internet license connection*

#### **Administrating the DHI Flex Licensing**

The information about the account, available licenses, active sessions and usage log is available via the DHI Flex Licensing website. Every user only requires an email address and password for accessing the service.